## **Dreambox Login Information**

- -Go to: [www.cms.k12.nc.us](file:///D:/Dreambox/www.cms.k12.nc.us)
- -Click on the FAMILIES tab.
- -Click on STUDENT Portal.

-Scroll down to the K-5 section where it says Dreambox. This is about halfway on the page. This will pop up the NcCloud Login Screen. Type your **student ID number** and password: **Cmsx2030** into the box. Hit Go. (If you get an additional screen that pops up saying "Log in with NcCloud option"-click it. If not, disregard this step and go directly to the next step below.)

-On the dashboard click the BLUE CLEVER icon.

-On the dashboard look for the "D"-Dreambox icon. Open Dreambox. -Pick a lesson to begin your tasks.

- 3<sup>rd</sup> graders need 60-90 minutes each week on Dreambox with at least 5+ lessons completed. Dreambox will be counted as a weekly informal grade.
- Dreambox usage is leveled and adaptive. It already has lessons from where your child left off last year in  $2^{nd}$  grade, plus lessons that I have already loaded. I will add standard specific content each week based on what we are learning in class and where your child is performing.
- Note: Some families are still getting logged off their chrome book after it goes to sleep. You will need to log fully back into the chrome book. Keep the "how to log into chrome book" directions sheet handy. See page 2 for the tips sheet.

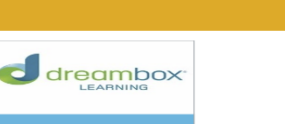

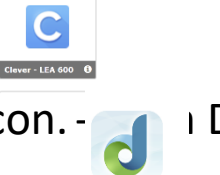

**DreamBo** DISTRICT  $K-5$ 

## **Chromebook Login Procedures for Troubleshooting**

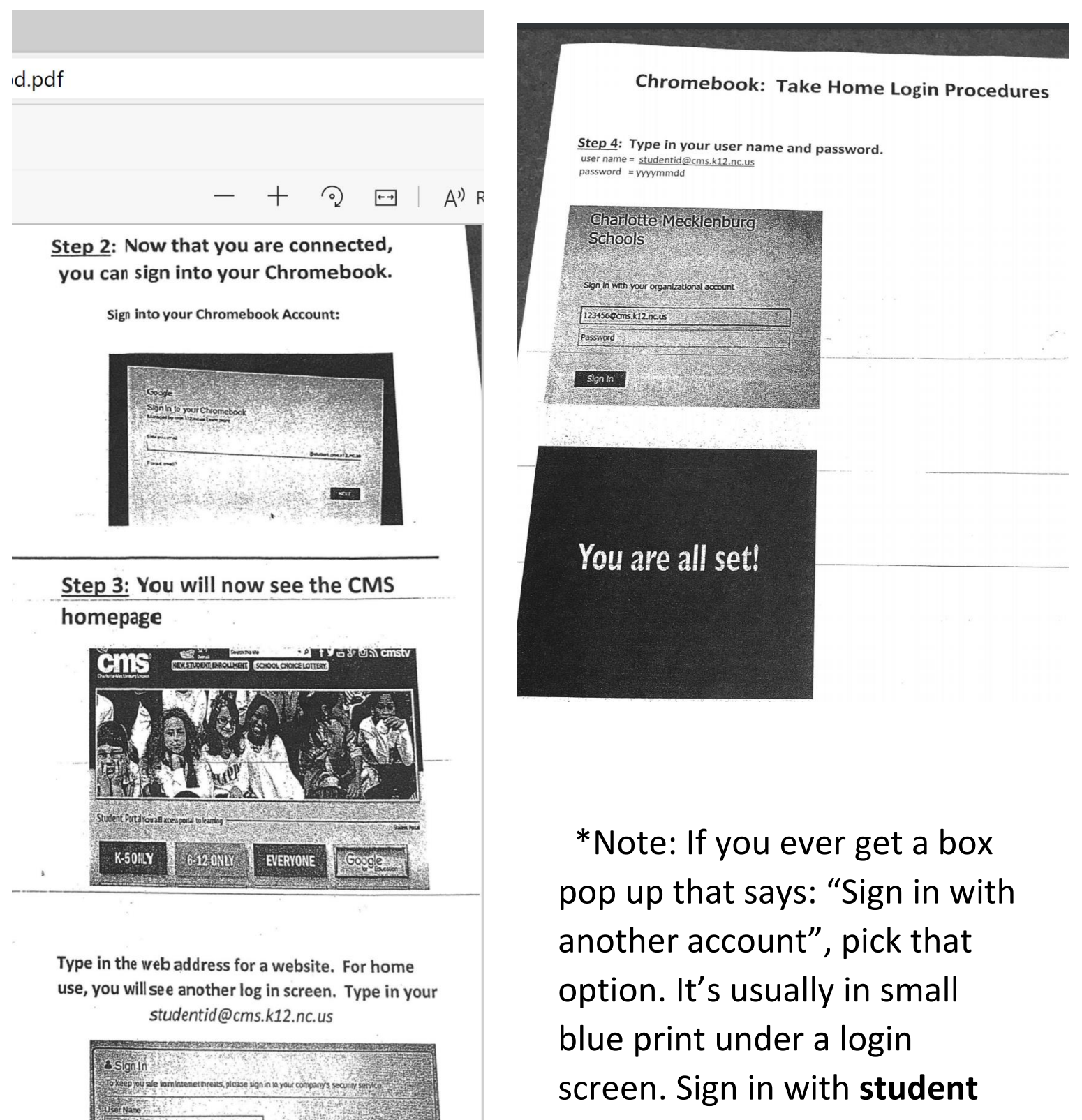

 $112.00 - 100$ Sign in

**number** and proceed as regular after that.